## Регистрация и запуск коннекторов

Последние изменения: 2024-03-26

Для того, чтобы начать использовать коннектор, необходимо сначала его зарегистрировать (добавить), а затем запустить. Эти операции выполняются в панели [управления](https://www.cleverence.ru/support/category:67/) Mobile SMARTS и находятся внутри узла «Внешние соединения и расширения».

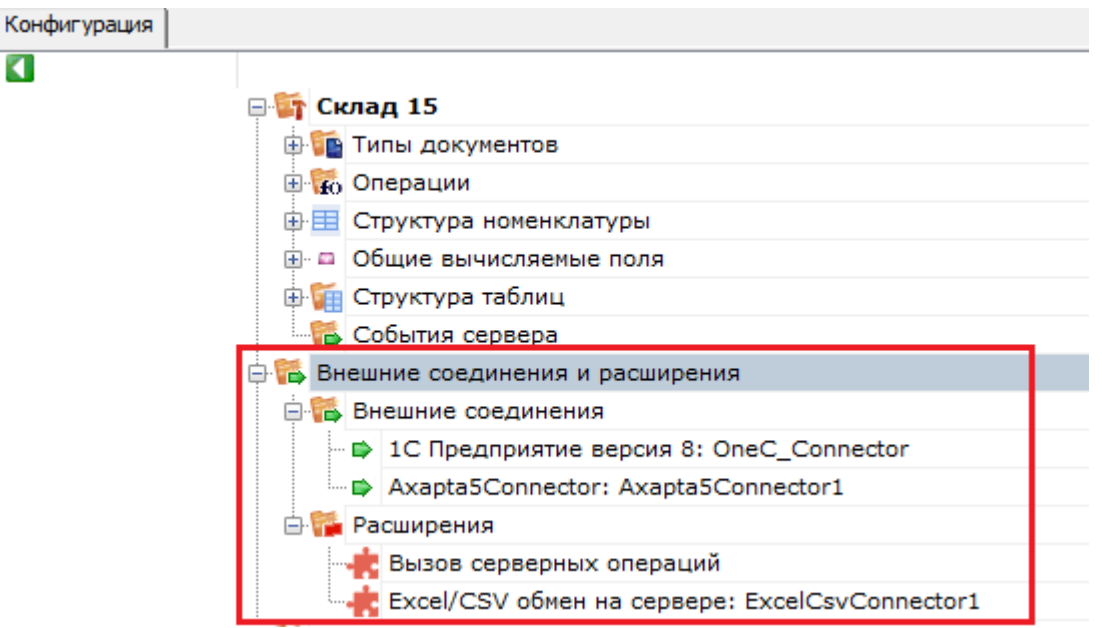

## Регистрация коннектора

Добавление в конфигурацию нового коннектора выполняется с помощью щелчка правой кнопкой мыши на узле «Внешние соединения», в контекстном меню нужно выбрать «Добавить внешнее соединение...», в списке выбрать нужный модуль и нажать ОК:

٠

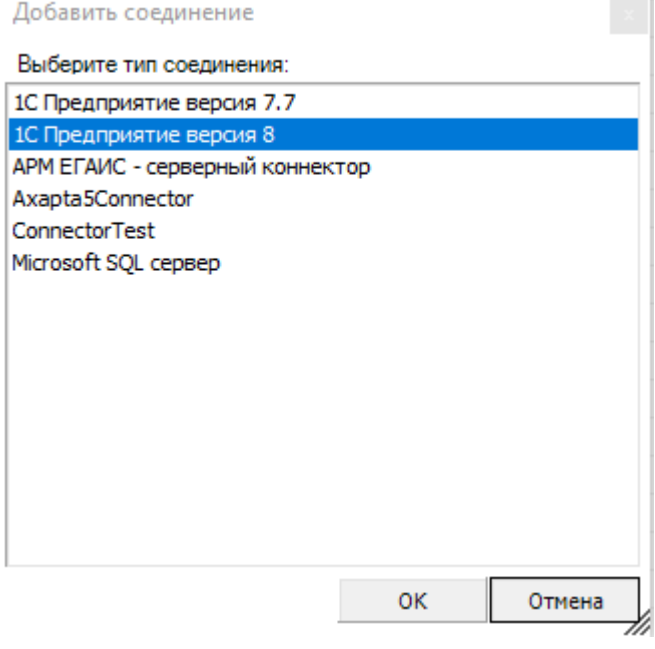

Настройка параметров коннектора выполняется через боковую панель свойств:

CLEVERENCE.RU — 2/4

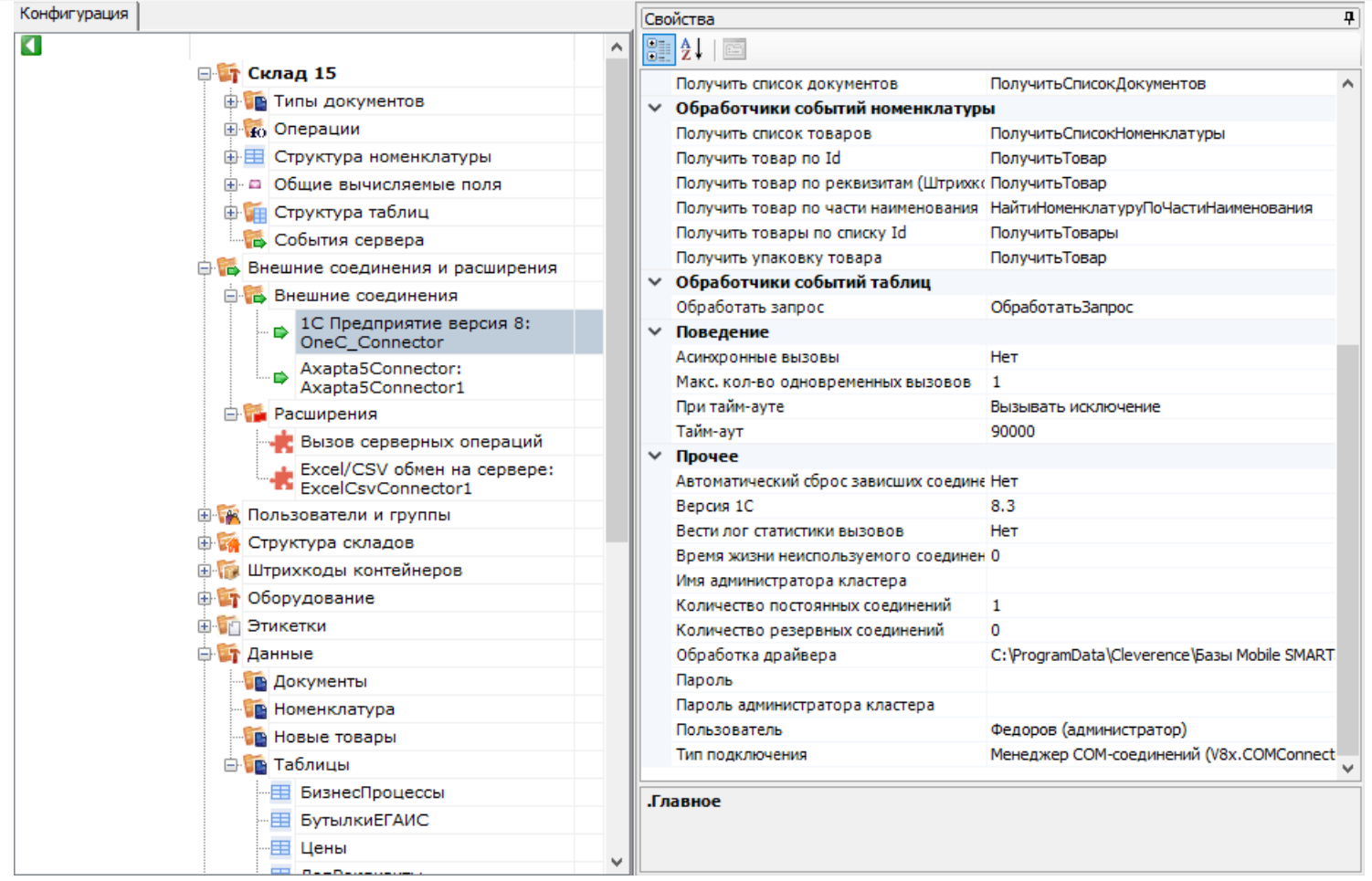

После добавления коннектора и настройки параметров нужно сохранить конфигурацию.

Если узел коннектора в дереве конфигурации отображается в виде серой стрелки, то это означает, что вызовы через коннектор запрещены (отключены):

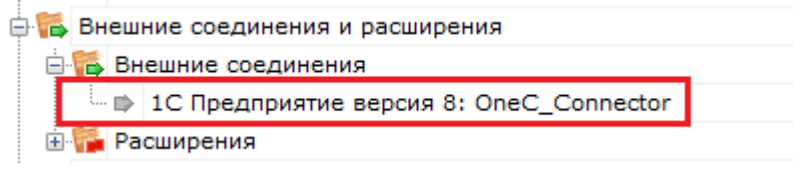

Для того, чтобы разрешить вызовы, нажмите правой кнопкой мыши на узле дерева, выберите в контекстном меню «Разрешить». Модуль должен перейти в разрешенное состояние (зеленая стрелка):

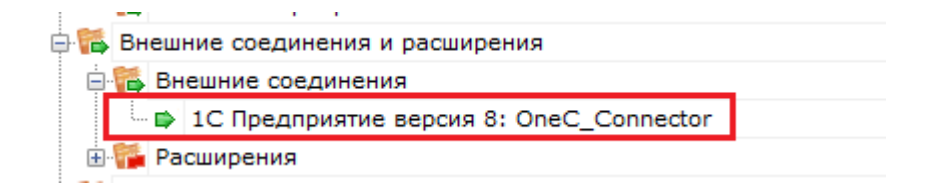

Для работы модуля под управлением сервера Mobile SMARTS и настройки параметров модуля через панель управления используются две версии библиотеки (файлы dll). Первая dll, предназначенная для сервера, размещается в <Папка базы Mobile SMARTS>\Server\DataService\bin\. Вторая dll, для панели управления - в <Папка базы Mobile SMARTS>\Control panel\Addins. Некоторые стандартные модули, входящие в дистрибутив платформы Mobile SMARTS, не требуют [дополнительных](https://www.cleverence.ru/support/2754/) файлов dll (см. Список существующих стандартных модулей).

Если библиотека модуля для панели управления загружена, а для сервера библиотека отсутствует (или не была загружена в процесс сервера Mobile SMARTS), то при сохранении конфигурации Mobile SMARTS после добавления модуля в панели управления данные о добавленном модуле не запишутся в файлы конфигурации. При попытке разрешить вызовы через коннектор будет происходить ошибка.

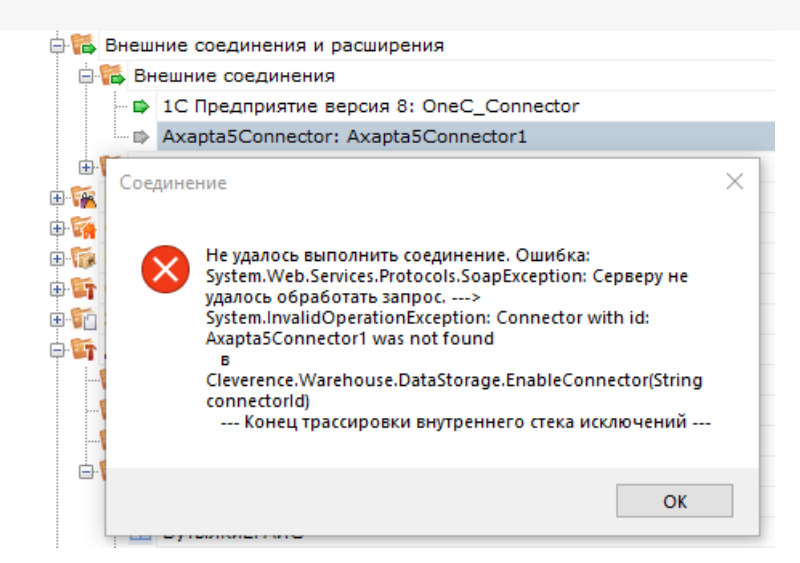

Если загрузить конфигурацию с сервера (используя кнопку «Обновить» в панели управления), отображаются данные о том, что добавленного модуля нет:

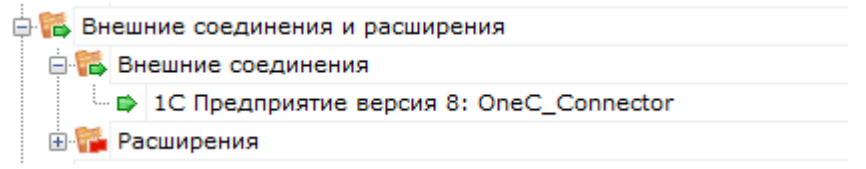

Для устранения ошибки необходимо переместить серверную версию dll модуля в <Папка базы Mobile SMARTS>\Server\DataService\bin\, перезапустить сервер базы данных Mobile SMARTS и заново добавить модуль через панель управления.

## Запуск коннектора

После регистрации коннектора следует проверить, выполняется ли подключение. Для этого следует разрешить доступ к коннектору («Разрешить»), и затем запустить его («Пуск»).

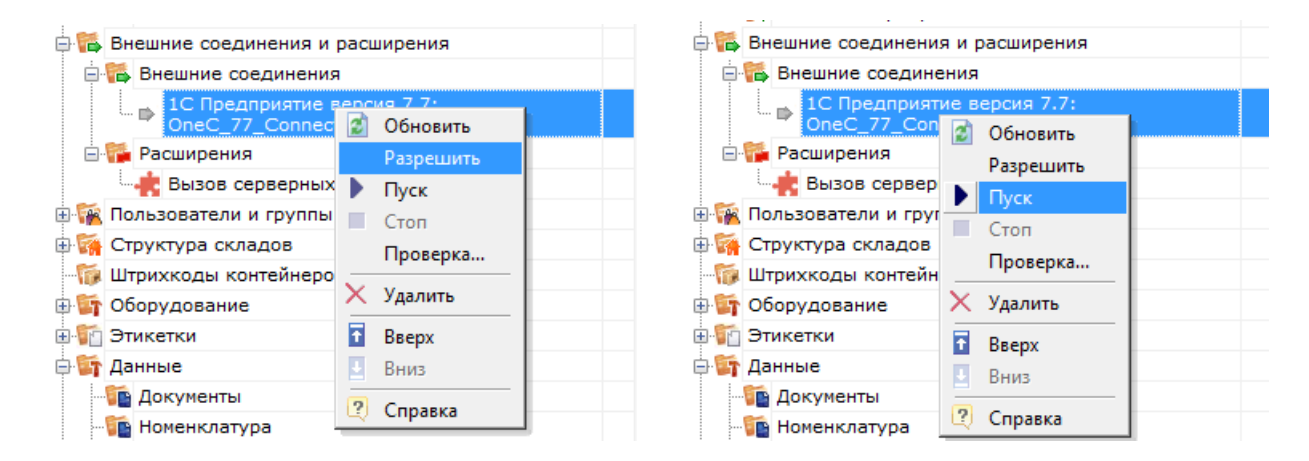

В ряде случаев случаев попытка запуска завершится неудачей, т.к. у сервера Mobile [SMARTS](https://www.cleverence.ru/support/13831/) не будет хватать пользовательских прав на подключение к внешней системе. Основные причины таких проблем и способы их решения описаны в статье [«Диагностика](https://www.cleverence.ru/support/61970/) и исправление проблем» на сайте «Клеверенс».

Если в «Службах компонентов» есть установленные вручную COM+ приложения, это может помешать запуску COM-коннектора. В таком случае потребуется удалить COM+ приложения, после чего заново [зарегистрировать](https://www.cleverence.ru/support/43817/) и [запустить](https://www.cleverence.ru/support/2756/) COM-коннектор.

CLEVERENCE.RU - 4/4

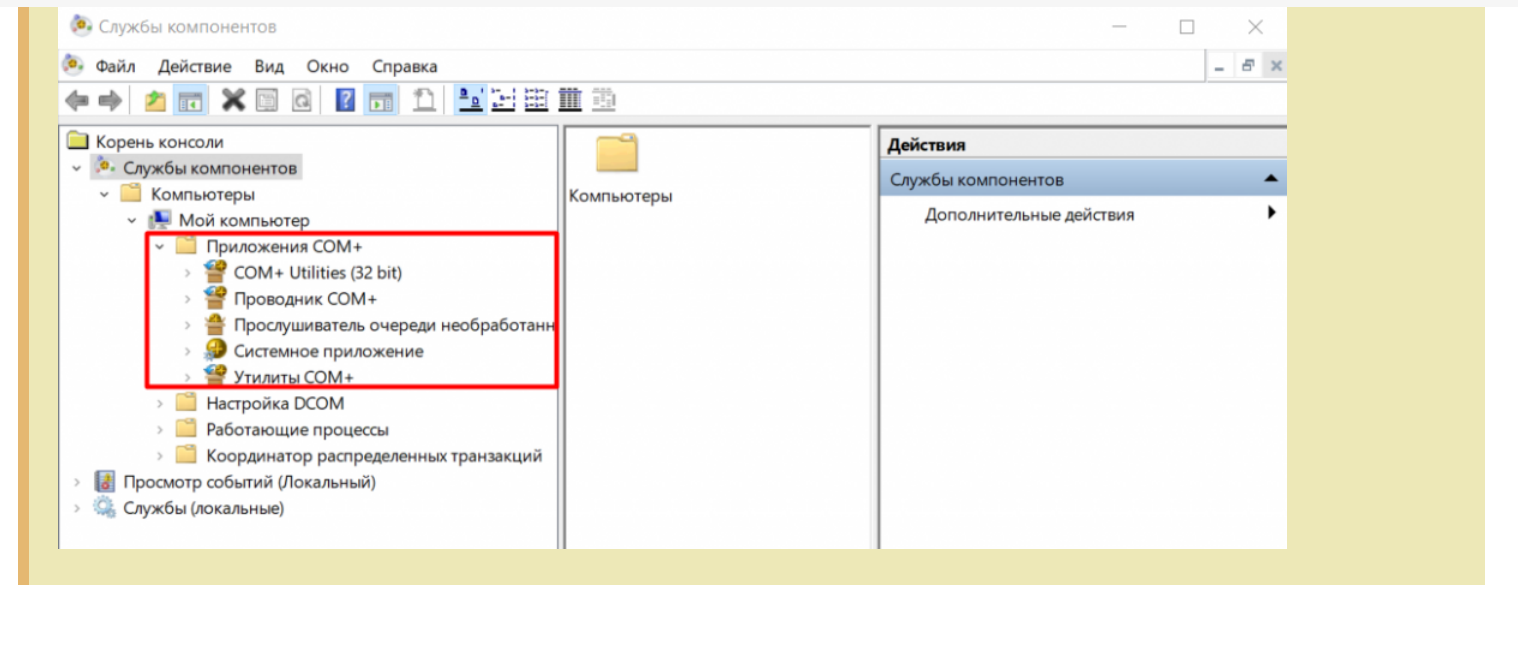

## Не нашли что искали?

коннекторы

 $\odot$ Задать вопрос в техническую поддержку